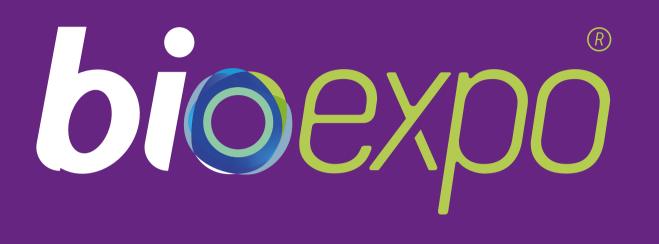

# Digital Platform User Guide fort he Exhibitors, Sponsors and Partners of BioExpo

# bioexpo.dealroomevents.com

Organisation

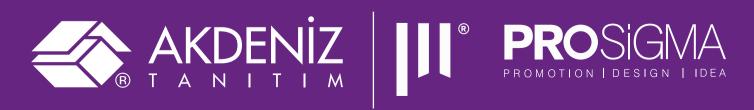

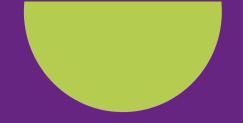

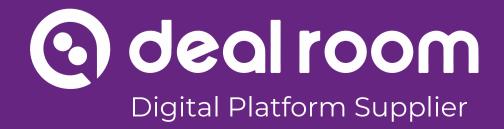

# **Table of Content**

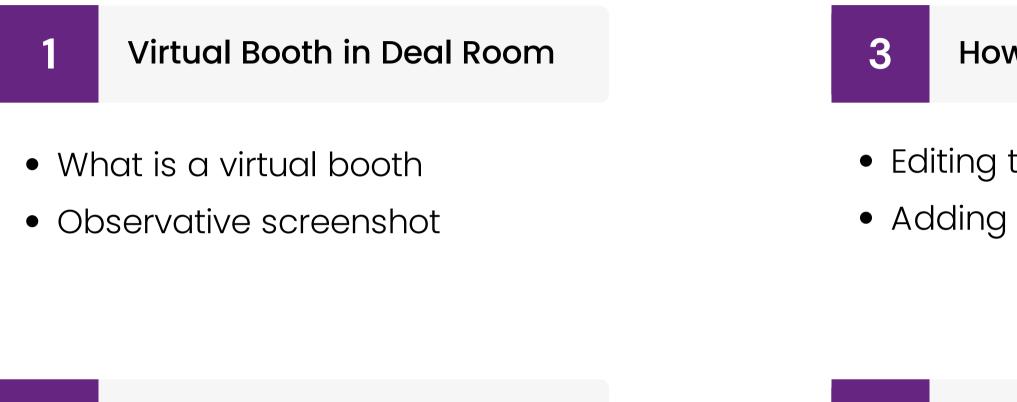

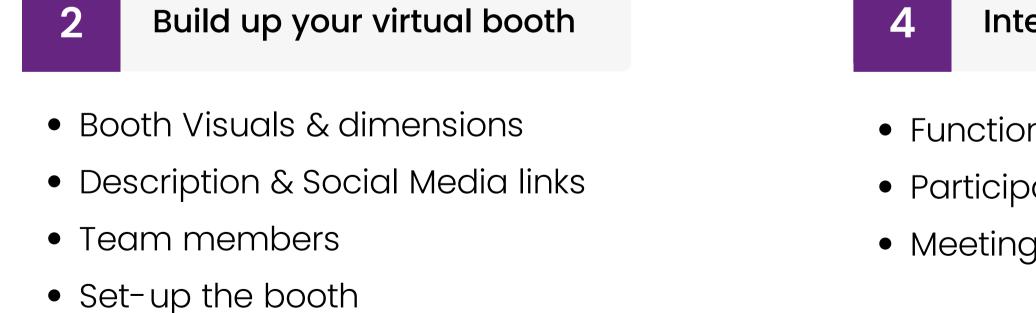

- How to edit your booth
- Editing the booth on Deal Room • Adding a team member

- Interactivity
- Functions of the booth
- Participant profile & chatting
- Meeting requests

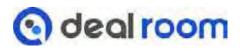

# Virtual booth on Deal Room

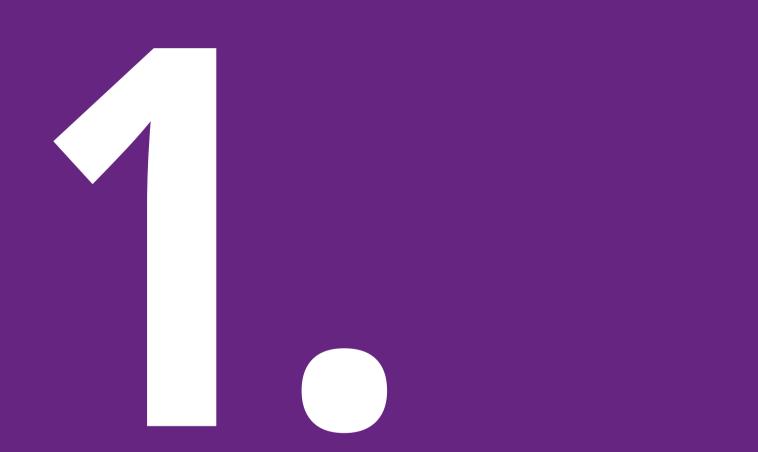

#### WELCOME!

By receiving this manual, it can be assumed that you are participating in the event on Deal Room platform as an exhibitor, partner or sponsor.

Chapter 1. contains:

- What is a virtual booth?
- Virtual booth on Deal Room

Virtual booths are a good way to provide extra visibility and inbound before, during and after the event.

You may start designing your virtual booth.

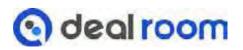

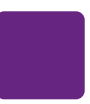

#### WHAT IS A VIRTUAL BOOTH?

On Deal Room platform, exhibitors, partners and sponsors can brand themselves. A Virtual booth brings valuable visibility and can increase the business by bringing leads.

In Deal Room, it's not only visuals. Event participants are able to explore the booths and have interactive opportunities with the booth team members by sending meeting requests or chat messages.

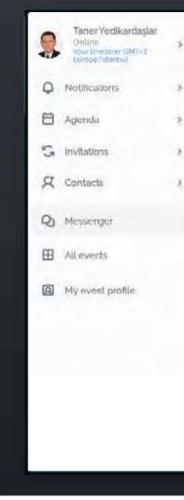

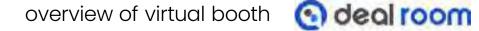

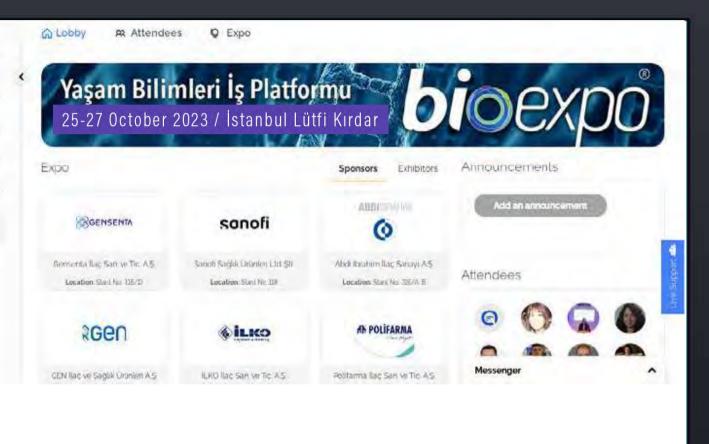

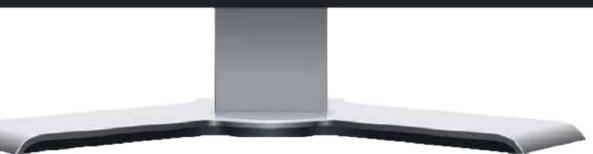

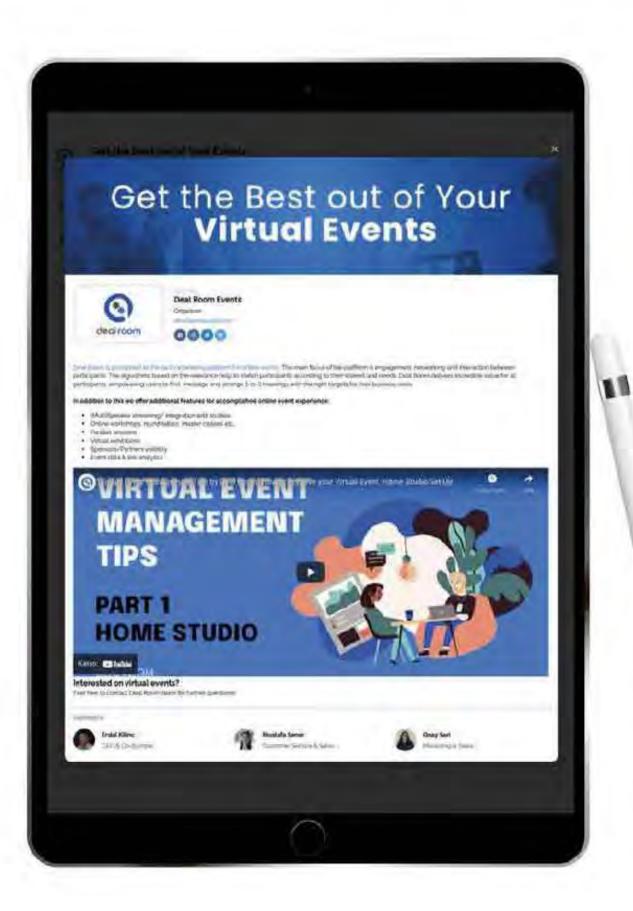

#### VIRTUAL BOOTH ON DEAL ROOM

Build up your company's virtual booth.

from the event organizer.

SCREENSHOT OF THE DEAL ROOM VIRTUAL BOOTH

Banners • Company Logo • Social Media Links • Videos & Visuals • Company Destciption • Company Team

- Analytics shows that companies with booths have
- more meetings booked and leads due to better
- visibility before, during, and after the event.
- After the event you can ask number of unique visitors

# Build up your Virtual Booth

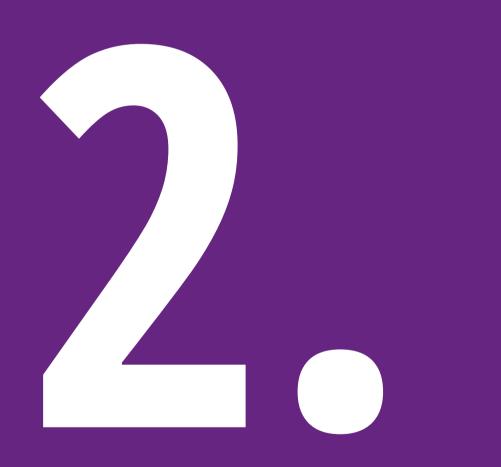

C. Virtual Booth Team

#### IN THIS CHAPTER,

A. Booth visuals & dimensions **B. Social Media links and Description** 

In the next chapter you can see step-by-step instructions for the booth set-up.

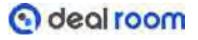

# A. BOOTH VISUALS & DIMENSIONS

Your Company logo and banner can be uploaded to the virtual booth.

#### Logo:

• Static image 700x700 (1:1 ratio)

#### **Banner:**

- Static image (size of 1050 x 250 pixels (21:5 ratio)
- Banner could be displayed as a video
  - $\circ$  Youtube or Vimeo link

Prototip:

Can't decide if you want a video or a banner? You can get both. See the following slides for more instructions

Supported formats:

- JPG
- PNG
- PDF
- GIF

Build up your Virtual Booth 🙆 deal room

## **B. SOCIAL MEDIA LINKS AND DESCRIPTION**

<u>The Social Media links</u> are shown on the main menu of the Exhibitors list and under a company profile.

It's also possible to add links to company websites, campaign pages, product catalogs, etc

<u>Company bio</u> is a good opportunity to write short informative descriptions, examples about the company's industry, products, or specialities.

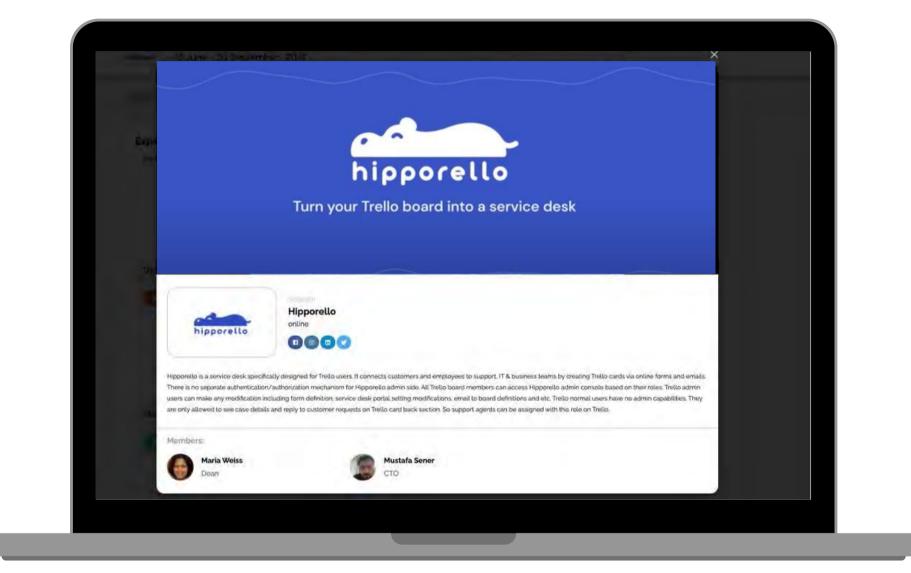

Build up your Virtual Booth 💽 deal room

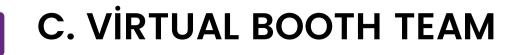

Adding a team to a virtual booth provides a better interaction opportunity among event attendees and company representatives.

There is no limit to the number of team members that could be assigned to a virtual booth.

In the participant list, the company logo will be shown in the team members' profiles.

Members:

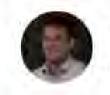

Erdal Kilinc CEO & Co-founder

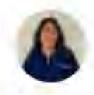

**Onay Sari** Marketing & Sales

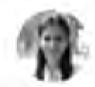

Mustafa Sener Customer Service & Sales

#### Company Logo

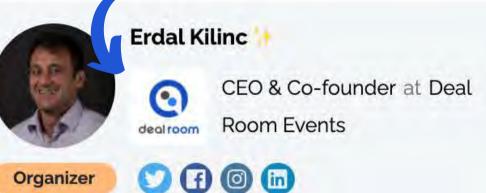

#### Offer

Deal Room is an event management platform for organizing virtual and hybrid events.

#### Seek

Organize and set up your event in 10 minutes!

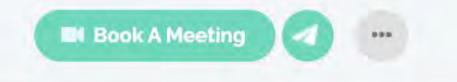

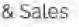

Build up your Virtual Booth 🙆 deal room

## **BOOTH INFO**

- A. Company / Booth name
- **B.** Booth type
  - Sponsor / Exhibitor / Partner

#### **BOOTH MEMBERS 2**

There are no limits to how many team members can be part of the booth.

Provide first, last name, and email addresses of booth members to the event organizer.

PROVIDE FOLLOWING INFO TO EVENT ORGANIZER

Both event organizers and company members are able to add visuals, social media links and modify the description.

### **BOOTH MEMBERS 1**

Every booth needs to have minimum one member.

Start building your booth by providing the first name, last name, and email address of company representative(s).

### **EVENT VISUALS**

We suggest checking the event organizer, how they want to manage this part.

# How to edit your Virtual Booth

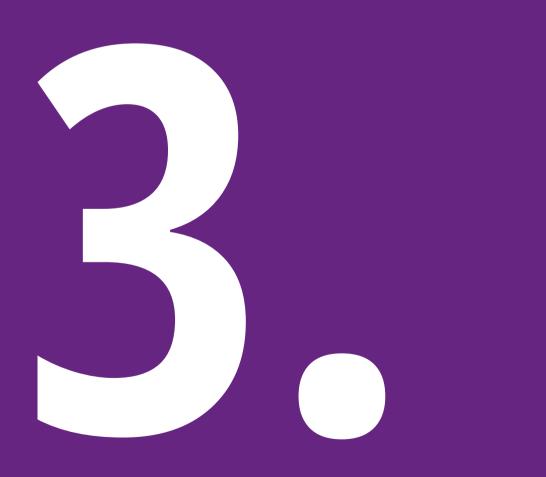

E. Booth examples

#### IN THIS CHAPTER,

- A. How to enter the platform
- B. Booth settings and editing on Deal Room
- C. Company Profile tab
- D. Adding a Team Member
- F. Embed YouTube video to the text

### **A. HOW TO ENTER THE PLATFORM**

You can access the login page by following **bioexpo.dealroomevents.com** 

Please note! While logging in please use an email address provided to the event organizer team when registering for the event

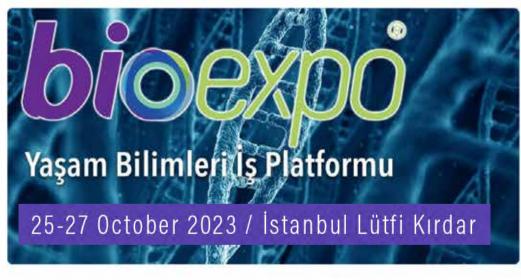

| Create account Please register to access the event First Name |    |
|---------------------------------------------------------------|----|
| First Name Samame E-mail Password                             |    |
| Jan<br>Samame<br>Dire<br>E-mail<br>peopertulicant<br>Password |    |
| Sumanue<br>Desail<br>E-mail<br>Password                       |    |
| E-mail<br>Password                                            |    |
| E-mail                                                        |    |
| Password                                                      |    |
| Password                                                      |    |
|                                                               |    |
| A makers                                                      |    |
|                                                               | 69 |
| 1 accept the Timms and Conditions and Envacy outpor           |    |
| Create Account                                                |    |

Malinda

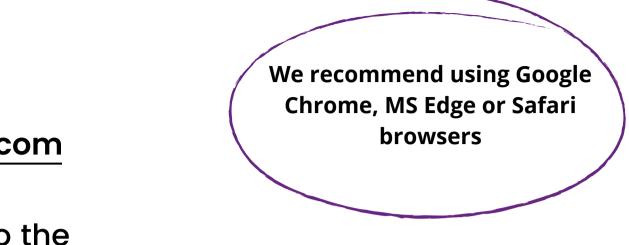

- Registration/logging in:
- 1. If you are using Deal Room platform for the first time please select "Create Account" and enter your first, last name, and email address. Create a password by yourself.
- Then accept the terms of service and press "Create account".
- 2. If you have used the platform before, please press "Log in" and use your account credentials to access the event.

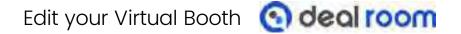

## B. BOOTH SETTINGS AND EDITING ON DEAL ROOM

What should I do first?

Log in / register to Deal Room - If you are assigned to a virtual booth on Deal Room, you will see the "Company" tab on the menu selection

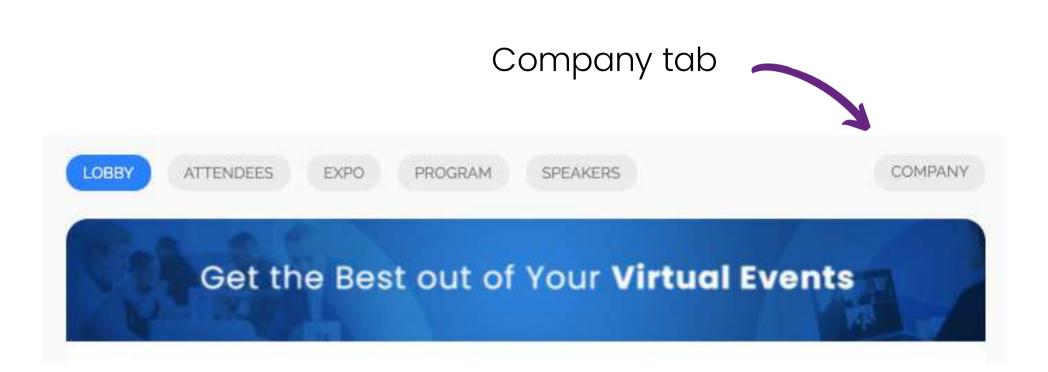

| COMPANY PROFILE     | TEAM |  |  |
|---------------------|------|--|--|
| BoothName           |      |  |  |
| Deal Room Events    |      |  |  |
| Location (optional) |      |  |  |
| Online              |      |  |  |

- You can edit your booth in the "Company Profile" tab.
- In the "Team" tab you can add more members to the booth.

Edit your Virtual Booth 🙆 deal room

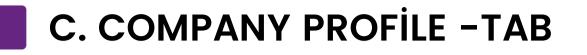

Please note: the booth needs to be created by the event organizer, which means that companies can only edit the booth, not create or delete it.

Editing the booth is easy and simple. Fill in the links, description, and upload visuals.

Just remember to press save.

If your browser doesn't show the booth changes immediately, just refresh it.

COMPA

BoothNar

Dealroo

Location

Online

Website

https://

Address

-

Descriptio

BI

ins
lini
fac
f two

| ANY PROFILE    | TEAM     |
|----------------|----------|
| CHART PROPERTY | 12273011 |

| ume                                       |  |
|-------------------------------------------|--|
| pomevents                                 |  |
| (optional)                                |  |
| 9                                         |  |
| (optional)                                |  |
| //www.dealroomevents.com/                 |  |
| TopHore U                                 |  |
|                                           |  |
| ion sequilibrium                          |  |
| sen o ss 4 millis is is is is in it is in |  |
|                                           |  |
|                                           |  |
|                                           |  |
|                                           |  |
|                                           |  |
| tional)                                   |  |
| nstagram                                  |  |
| inkedin                                   |  |
| acebook                                   |  |
| witter                                    |  |

Edit your Virtual Booth 🙆 deal room

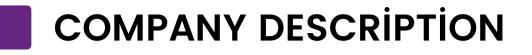

Company team members have the opportunity to add company descriptions. The text box for this purpose can be found under the "Company Profile" tab. Please keep in mind that there is no limit for text length.

The text box for the company description is HTML5 rich area which means that you can customize your virtual booth by selecting different colors, adding videos or pictures (from the website). For these purposes you can use simple HTML5 codes. Instructions for these can be easily found on the Internet.

**Description** (optional)

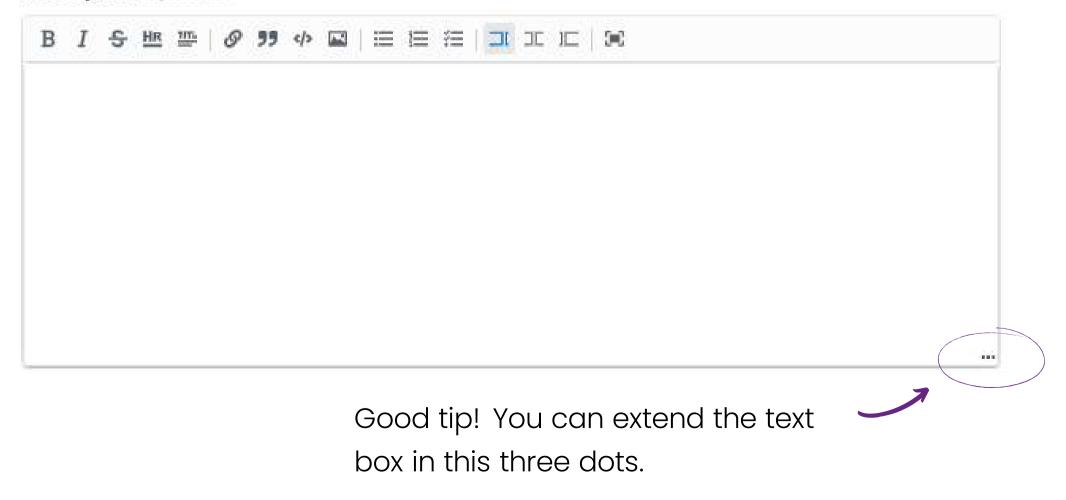

Edit your Virtual Booth 💽 deal room

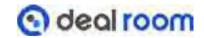

## D. ADDING A TEAM MEMBER

In this team tab you see all the people who are assigned/added to your virtual booth.

In the member tab, you can search for the event participants by name and add them easily to your team.

Booth roles (not visible to attendees):

- Owner can edit and add team members. Can't be deleted
- Admin can edit and add team members
- <u>User-visible</u> in the booth, but not able to edit

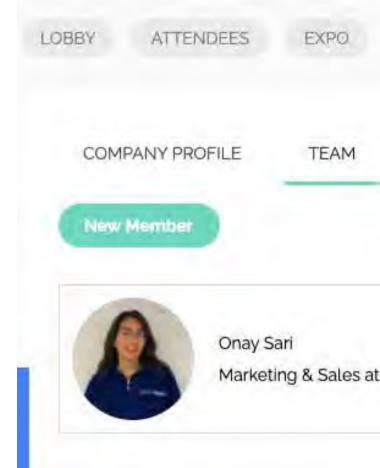

| PROGRAM SPEAKERS | COMPANY |
|------------------|---------|
|                  |         |
|                  |         |

Edit your Virtual Booth 💽 deal room

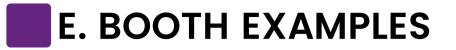

The sky is the limit when you are designing your virtual booth. Using banner area, text, and social media links are a good opportunity to raise awareness and get more visibility to your company.

## Example 1.

JPG/PNG banner + text

#### Example 2. JPG/PNG banner + text + video

#### Get the Best out of Your **Virtual Events**

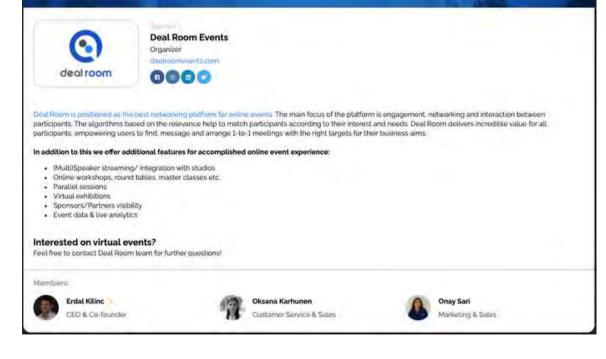

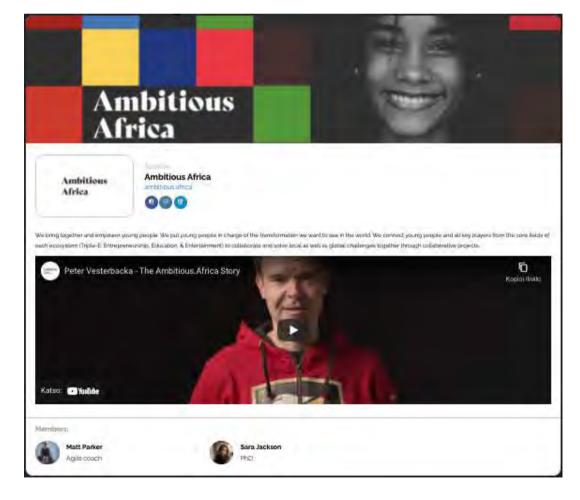

#### Example 3. Video banner + text

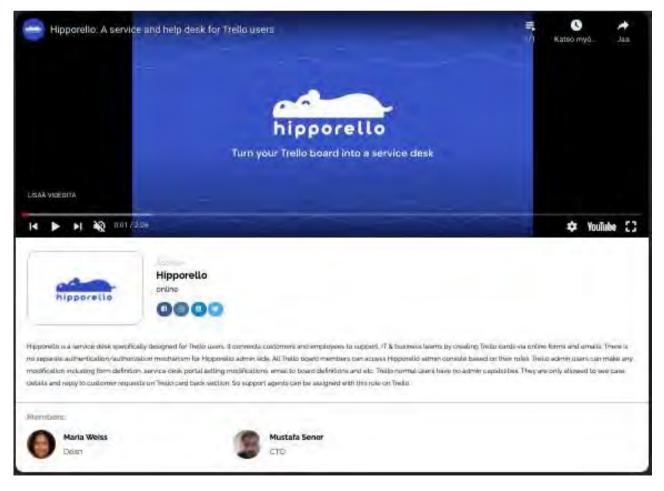

#### F. EMBED YOUTUBE VIDEO TO THE TEXT

In order to add the video to the text section, you need to get a separate <embed> link from YouTube or Vimeo and copy-paste it into the text box. Below are quick instructions.

#### How to get Embed code from YouTube video?

- 1. Go to YouTube and open the video.
- 2. Below the video you will see a "share" button. Click on it.

→ SHARE =+ SAVE ····

3. A pop-up will open, select "Embed"

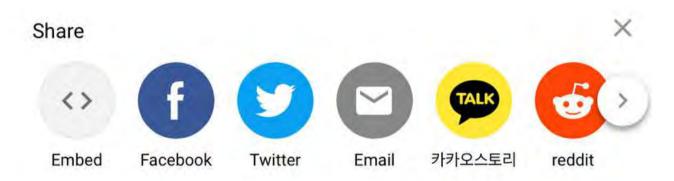

4. Copy the visible code and paste it into the text box in the Deal Room section.

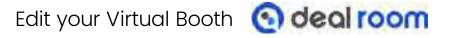

# Interactive Opportunities

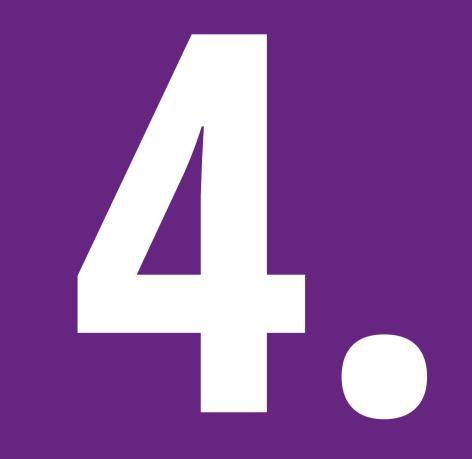

#### IN THIS CHAPTER,

- **A**. Functions of the Virtual Booth
- **B.** Profile
- C. Chatting
- **D.** Meeting Request
- E. The Event Venue

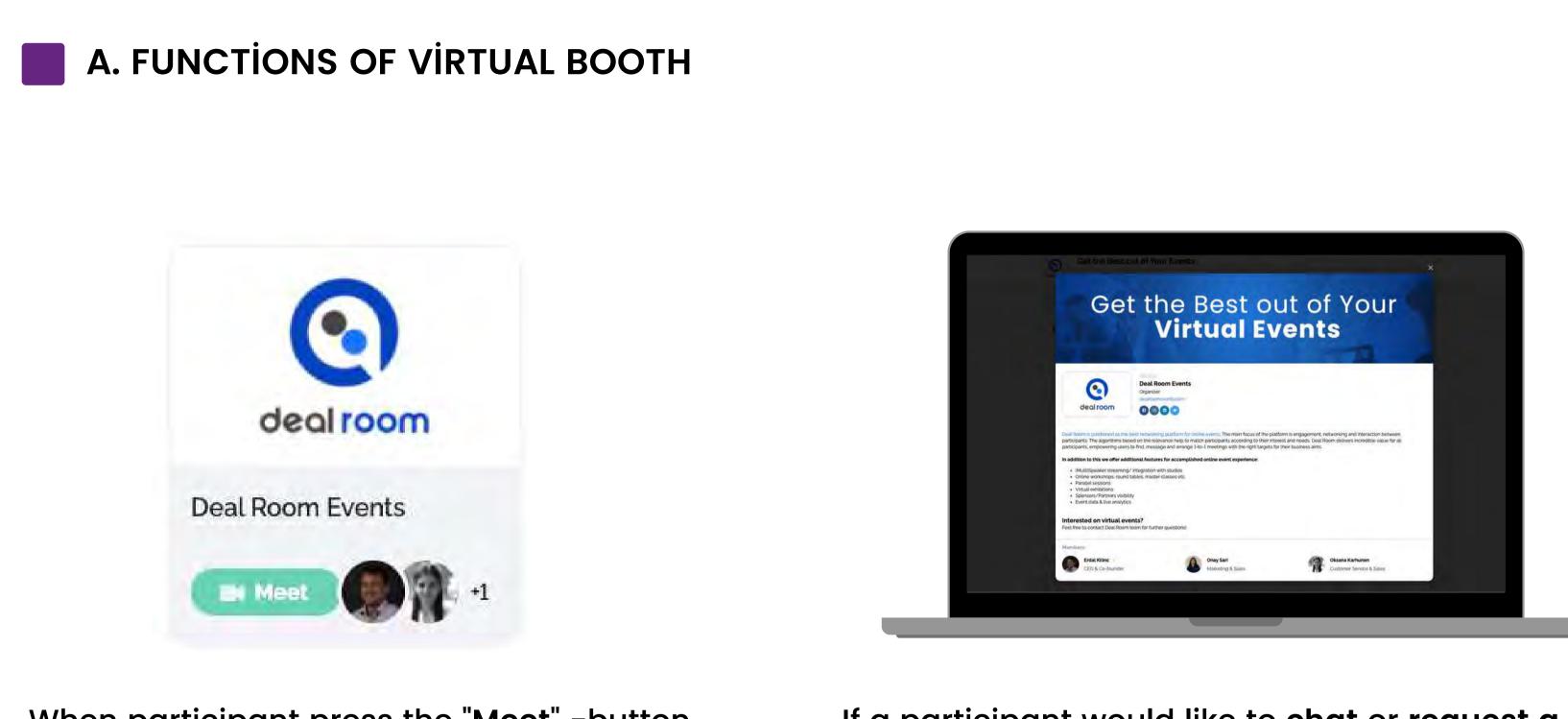

When participant press the "Meet" -button, the booth owner will receive a meeting request from the participant. If a participant would like to chat or request a meeting with a particular booth member, he/she can click their image and open their profile.

Interactive opportunities (a) deal room

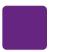

## **B. PROFILE & FILTERING**

#### Profile

Everyone in the event is able to browse other event attendees and their profiles.

Attendees are able to book 1:1 meetings or chat with expo representatives.

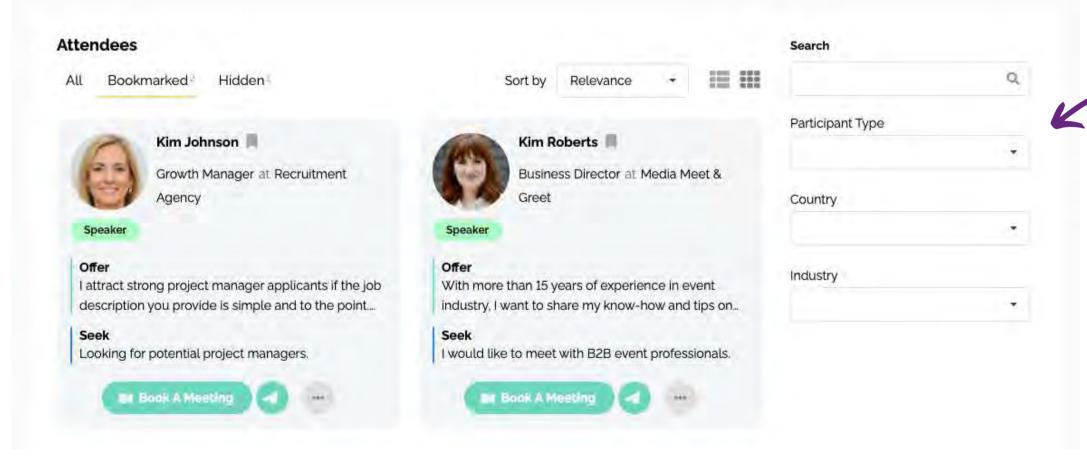

#### Book a meeting or chat

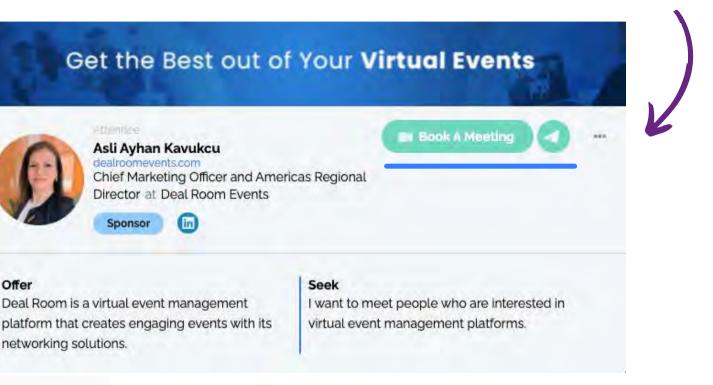

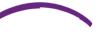

Offer

#### **Filters**

### Filters are effective way to find the most relevant networking partner.

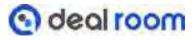

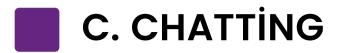

When you press the chat icon the chatbox will open at the bottom of the page (right side). You can type your message and send it easily!

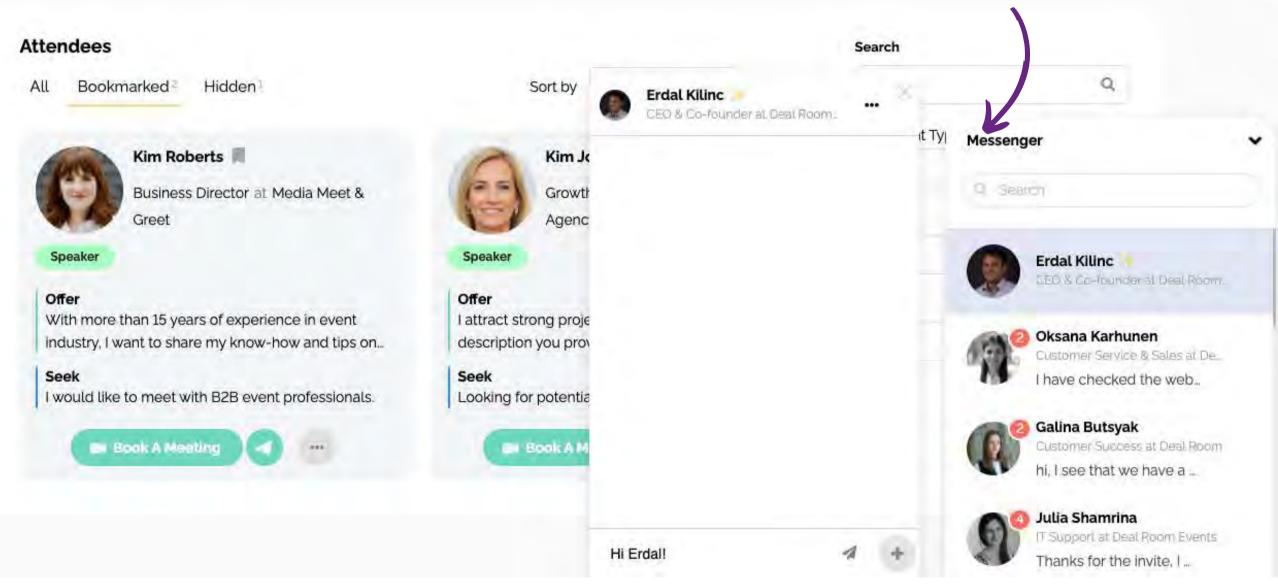

Interactive opportunities (S) deal room

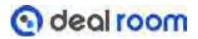

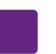

#### **D. MEETING REQUEST**

When you request a meeting, this message box will pop up.

You may write a short cover letter for your meeting request.

| <i>ti</i> |
|-----------|
|           |

Please note!

The one who is sending the meeting request can't select the time.

Tip: You may suggest the time slot in the cover letter.

After the meeting has been confirmed, it will be visible in personal agenda of both participants.

| Dnay sent meeting invitation 1 minute ago                                                                                                    | Meeting invitation Pending<br>Onay Sari        |               |               |       |               |
|----------------------------------------------------------------------------------------------------|------------------------------------------------|---------------|---------------|-------|---------------|
| would like to meet you! How about 12:00?         Please select a new time slot for the meeting:         23 Jun 2021         10:00       10:30         12:00       12:30       13:00       13:30 | ship Startup Festival                          |               |               |       |               |
| 23 Jun 2021         10:00       10:30       12:00       13:00       13:30       14:00                                                                                                    | Onay sent meeting invitation 1 minute ago      |               |               |       |               |
| 23 Jun 2021         10:00       10:30       12:30       13:00       13:30       14:00                                                                                                    | I would like to meet you! How about 12:00      | ?             |               |       |               |
| 10:00 10:30 <b>12:00</b> 12:30 13:00 13:30 14:00                                                                                                    | Please select a                                | new time slot | for the meeti | ng:   |               |
|                                                                                                    |                                                | 23 Jun 2021   | 8             |       |               |
| 14:30                                                                                                    | 10:00 10:30 12:00                              | 12:30         | 13:00         | 13:30 | 14:00         |
|                                                                                                    |                                                | 14:30         |               |       |               |
|                                                                                                    | Thanks to the lowler. Lakes a need to meet the |               |               |       |               |
| Thanks to the lower Lateria nos to mail!                                                                                                    |                                                |               |               |       |               |
| Thanks for the lower Lakorda nois to mail!                                                                                                    |                                                |               |               | Back  | Accept & Meet |
|                                                                                                    |                                                |               |               | Mack  | Accept & Meet |

#### When you receive a meeting request the system will automatically show you the timeframes when you are both available.

#### **E. THE EVENT VENUE**

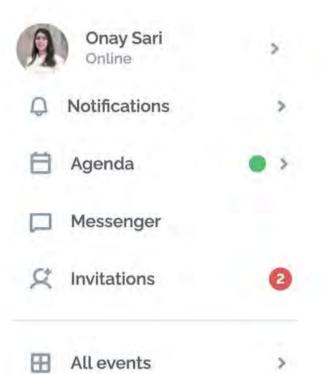

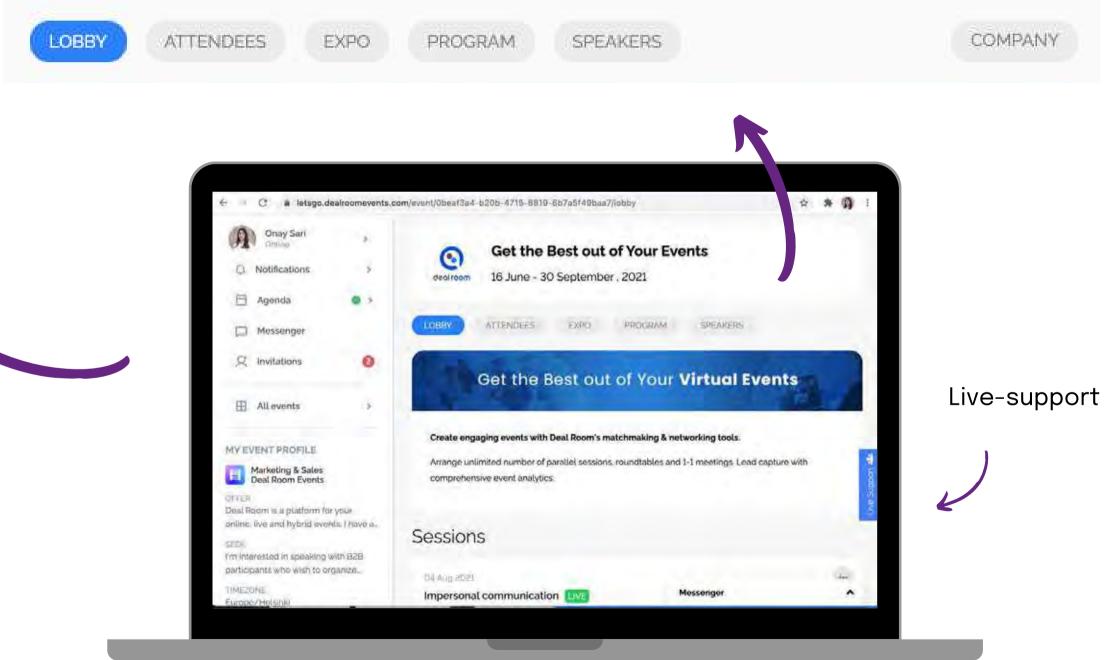

#### MY EVENT PROFILE

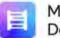

Marketing & Sales **Deal Room Events** 

#### OFFER

Deal Room is a platform for your online, live and hybrid events. I have a...

#### SEEK

I'm interested in speaking with B2B participants who wish to organize...

#### TIMEZONE Europe/Helsinki

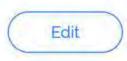

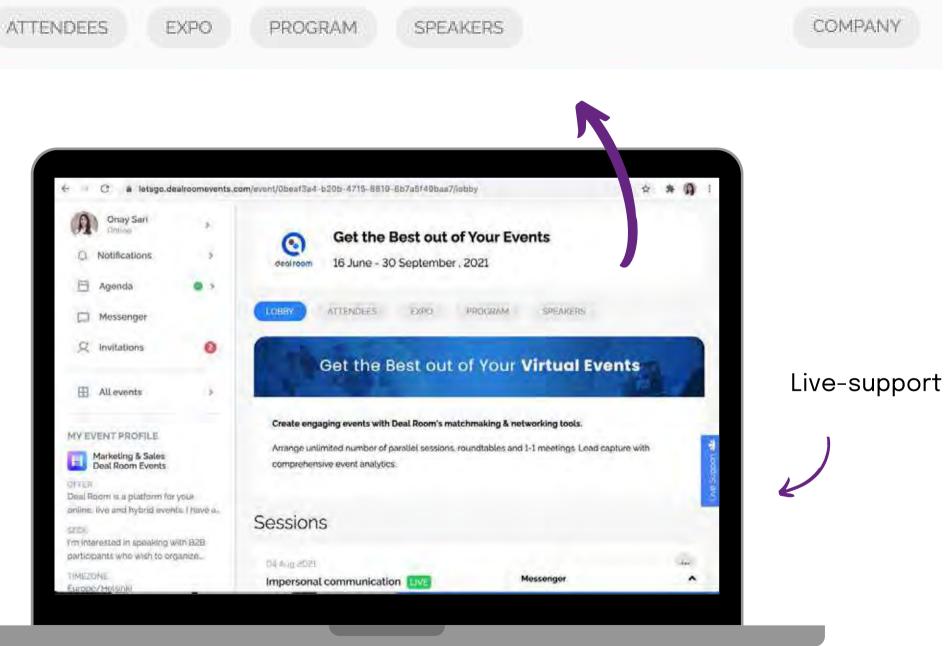

Interactive opportunities (S) deal room

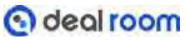

# **BioExpo Life Sciences Exhibitions**

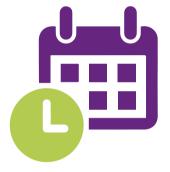

25-27 October 2023

İstanbul

Lütfi Kırdar

**Event Management: Fatih ONKAR** 

Technical Support: Zeynep GARIPCAN zeynep\_garipcan@hotmail.com

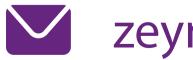

fatih@yapex.com